# **Wikiprint Book**

**Title: ESGFToolsUI**

**Subject: TracMeteo - ESGFToolsUI**

**Version: 106**

**Date: 12/02/2021 12:50:29 AM**

## **Table of Contents**

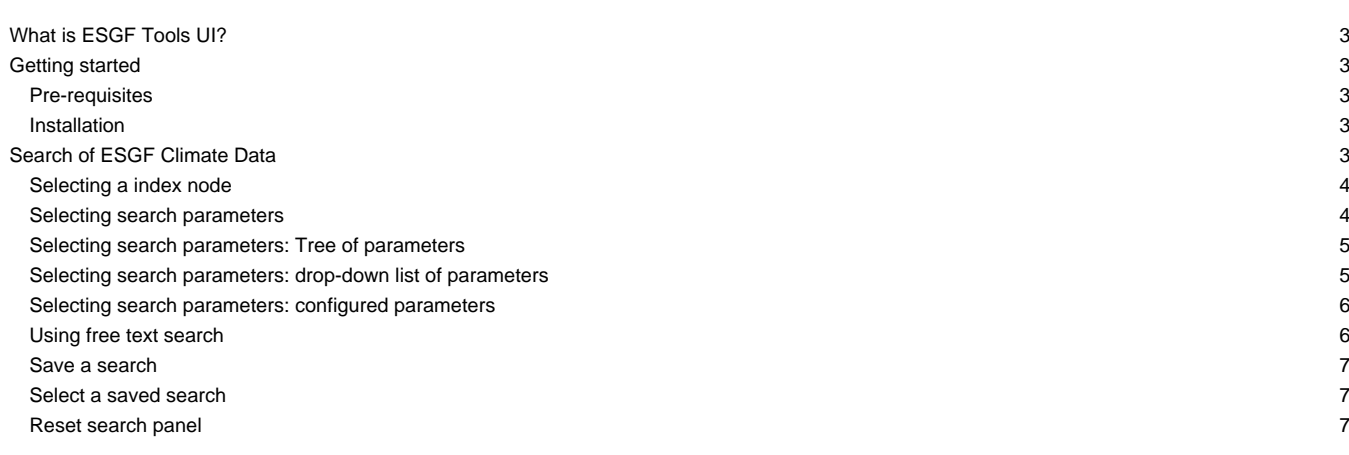

## **What is ESGF Tools UI?**

A tool that is integrated in [?ToolsUI NetCDF Java](http://www.unidata.ucar.edu/downloads/netcdf/index.jsp) for including a desktop client for [?ESGF services](https://github.com/ESGF/esgf.github.io/wiki), with features like search of data along multiple nodes, download manager and metadata aggregation for allowing a full exploration through dataset services.

The added functionality in ToolsUI NetCDF is in ESGF tab. This tab contains 4 sub-tabs, each one with an specific functionality.

10

## **Getting started**

#### **Pre-requisites**

JDK from Sun / Oracle (1.5 - newer) or OpenJDK 6

OpenJDK 7 is not supported

#### **Installation**

- 1. Download the zip in **ESGFToolsUI-0.4.1.zip**
- 2. Unzip it
- 3. Go to unzipped directory
	- In Windows:
		- Open ESGFToolsUI.jar
	- In Linux
		- In sell:

java -jar ESGFToolsUI.jar

## **Search of ESGF Climate Data**

A search in ESGF returns the records that matching the search constraints after querying to an index node. The ESGF search service is always served by a index node and this node is able to do local and distributed searches. In this tool, the distributed capabilities of the ESGF are used so any selected index node will be used to query all nodes in the ESGF system.

The search panel of ESGF climate data is in the "Search" sub-tab. The search constraints are defined by parameter configuration in the panel or by introduction of a free-text search query. The result are the number of records finding in the federation that satisfy the constraints of search (in panel in bottom right area). Record is the physical replica of a climate dataset that are stored on a data node.

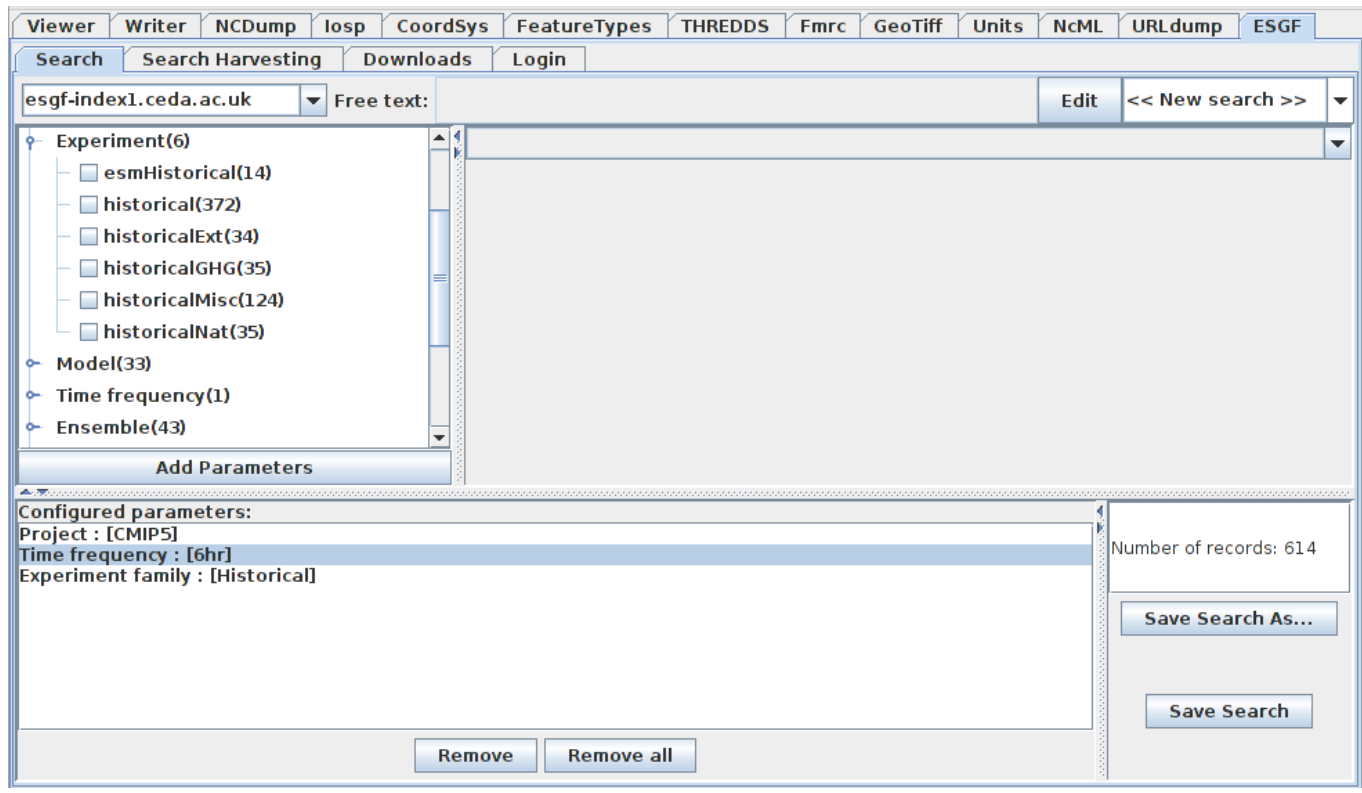

## **Selecting a index node**

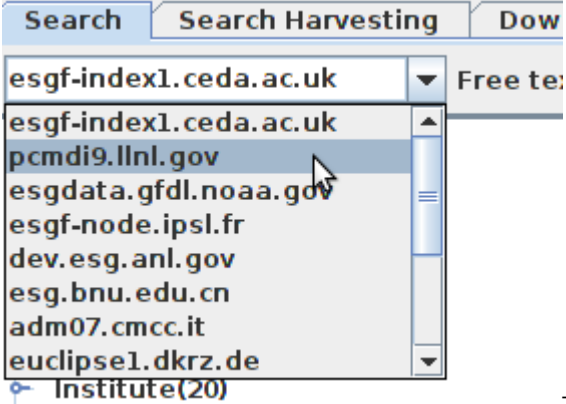

The searches are executed in a index node of the federation. Each node have different

processing times for the response. For this reason, the user is allowed to select the index node where prefers send the search petition. The index node may be configured in the top left drop-down list. After selected a new index node the search panel is updated.

## **Selecting search parameters**

The search parameters can be configured on the panel in two ways:

- By values selection in tree of parameters double click
- By parameter selection in drop-down list

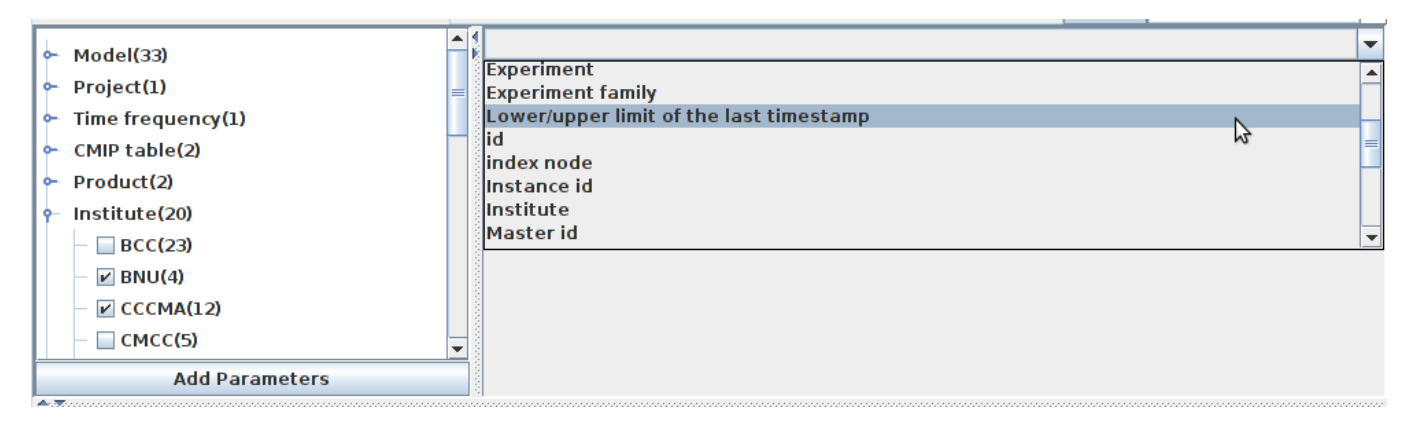

#### **Selecting search parameters: Tree of parameters**

The tree of parameters shows the parameters with bounded values which are defined by the federation. In the first level is the name of the parameter and the number of its bounded values. In the second level are the parameter values, each one with the count of records that satisfy the previous configured constraints (restrictions that are listed in the "configured parameters" section) + the new constraint (parameter-value).

For each parameter can be selected more than one value doing double click in the checkbox. Finally, for adding the selected values on the tree in the search constraints you must click on "Add parameters" button. All values selected in a parameter are linked by logic OR and the selected parameters are linked by logic AND. Generally, the parameter configuration is as follows, where "P" is a parameter and "V" a value.

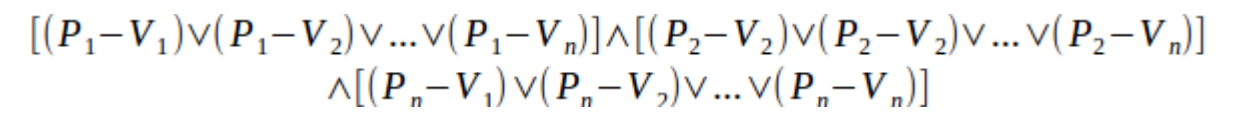

For example, if are selected: \* Institute \* BNU ? \* CCCMA ? \* Model

\* BNU-ESM ?

Then the result will be the number of records that belong to BNU-ESM model and made by BNU or CCCMA institutes i.e. ((Institute,BNU)V(Institute,CCCMA))??((Model,BNU-ESM))

After adding new parameters the search panel is updated (?Add parameters? button). Now in the tree, all parameters that already have values configured only shows this values. This happens because the allowed values ??for a parameter are always those that do not result in an empty set if they are selected. To configure a parameter previously configurated you can uncheck the previously configured values and then click on "Add parameters" or you can remove them in "Configured parameters" section.

#### **Selecting search parameters: drop-down list of parameters**

The parameter selection in drop-down list (top right) allows values configuration of some parameters. In this list are contained the parameters without bounded values and that for this reason can't be configured in the tree of parameters. Also contains the parameters with bounded values. After selecting a list parameter, below of the list will be displayed a specific configuration panel for the selected parameter.

In the figure below you can see the panel that is displayed when ?temporal range of data coverage? is selected. Finally, to be added this configuration click in the bottom button "Add parameter" ("Add temporal range parameter" in this case).

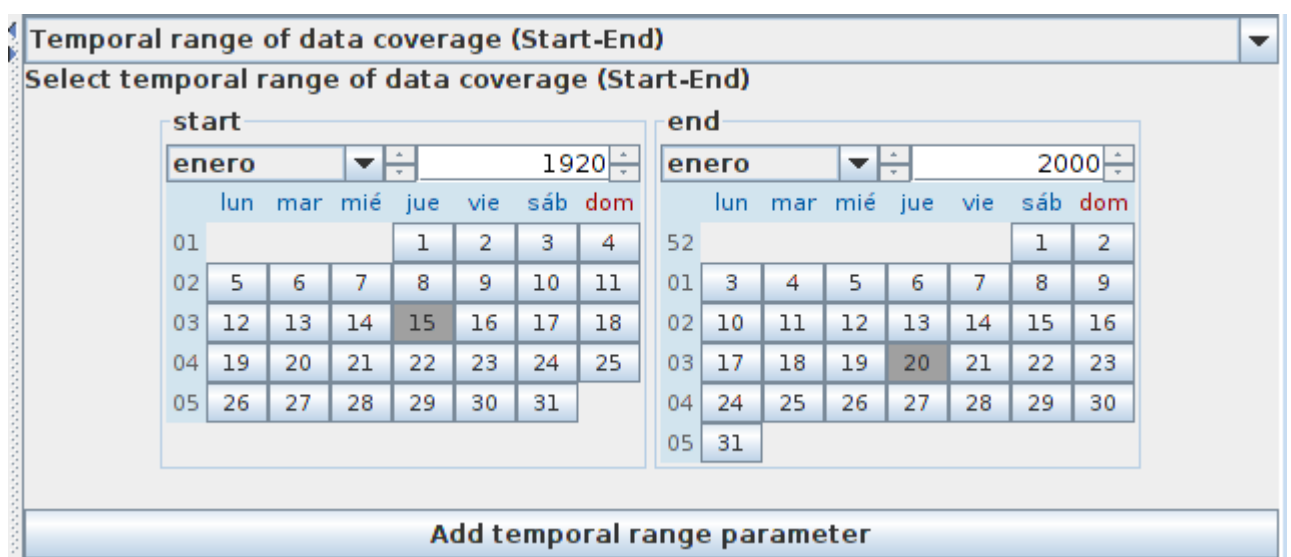

## **Selecting search parameters: configured parameters**

All configured parameters are displayed in a specific panel in bottom left. In this panel are listed the configured parameters with its values assigned.

In the figure below can see that the current search is configured for searching climate data that belong to CMIP5 project, that were made by BNU or CCCMA institute, that have a time frequency of six hours, belongs to "historical" experiment and that have data between 15-01-1920 and 20-01-2000, and finally contains at least one of this variables: "hus", "ps", "psl", "ta".

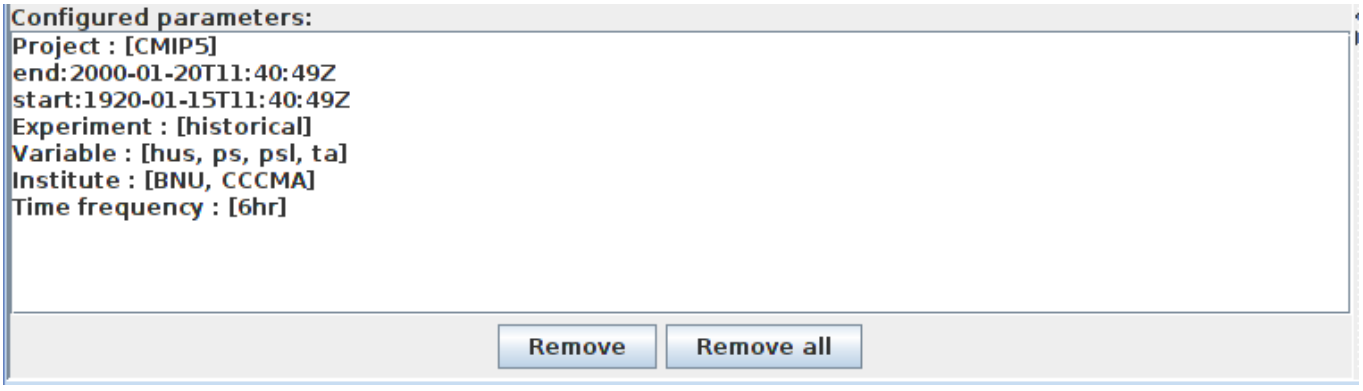

This panel also allow to select a parameter and delete its configuration doing click on "Remove" and delete all parameters configuration doing click on "Remove all"

#### **Using free text search**

The free-text search o full text search allows to do a search rich in syntax, by arbitrary words, logic operations and wild-cards. In this case, the records searched will be records that contains metadata that are related with what is specified in the free text query.

In top center in the search panel can see the text box where can be introduced the query of free text search. The "Edit" button enables input by keyboard in the text box. The "Save" button adds the free text query parameter in the search. The new configured parameter will be displayed in the "configured parameters" section with the name "query".

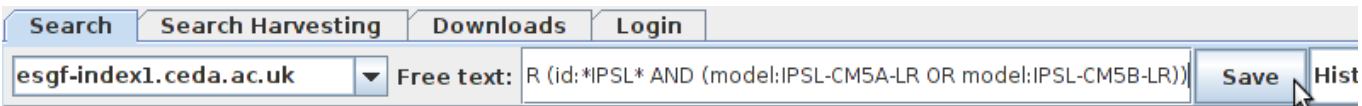

The free-text query may have:

- Logic operations (AND & OR) between words
- Wildcard \* for the words
- Parentheses ( ) as separators

• metadata\_name:word to specify the metadata name where must match the given word

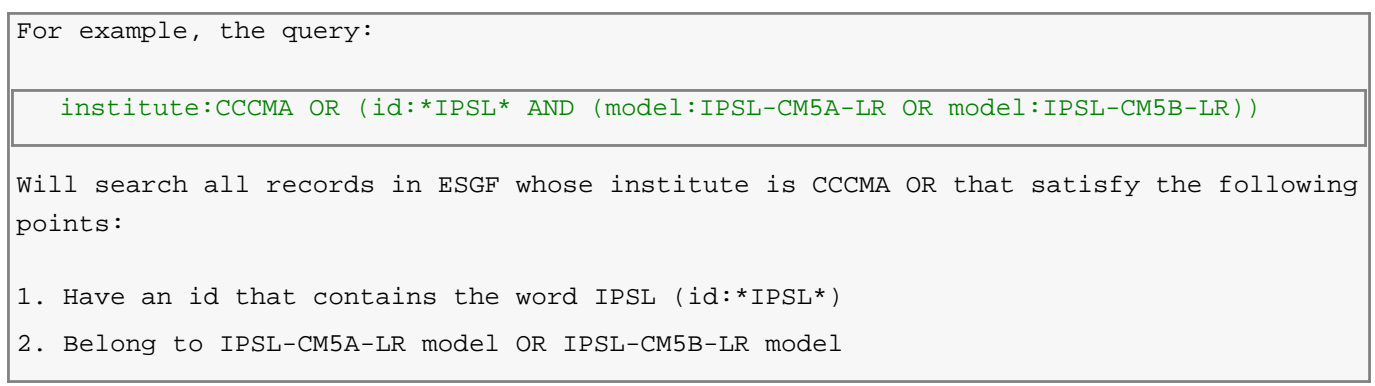

## **Save a search**

A configured search can be saved for later for to be able do a harvesting of metadata and services of datasets that satisfy the search constraints. The save section is in right bottom of search panel. You can overwrite the selected search with "Save search" button or save it with a new name clicking on "Save Search As..." button.

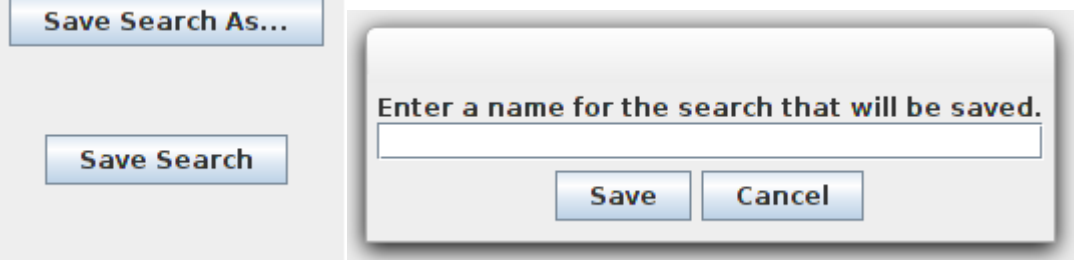

The name of search must be unique. Duplicated names aren't allowed

#### **Select a saved search**

You can select a previously saved search from the right top drop-down list. After select a search, the search panel is updated.

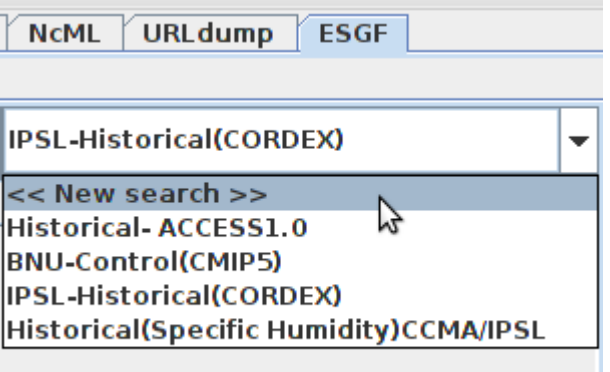

#### **Reset search panel**

To restart the search panel must be selected in the drop-down list the option: <<New search>>